**Enrollment System Modernization (ESM) Phase 4**

**Veterans Health Information Systems and Technology Architecture (VistA) Registration,Eligibility & Enrollment (REE)**

**DG\_53\_P1056.KID Registration (DG) – DG\*5.3\*1056 Income Verification Match (IVM) – IVM\*2.0\*201 Enrollment Application System (EAS) – EAS\*1.0\*203**

**Release Notes**

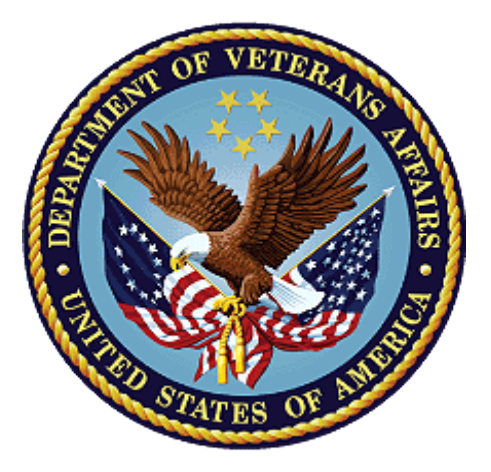

**September 2021**

**Department of Veterans Affairs**

**Office of Information and Technology (OIT)**

### **Table of Contents**

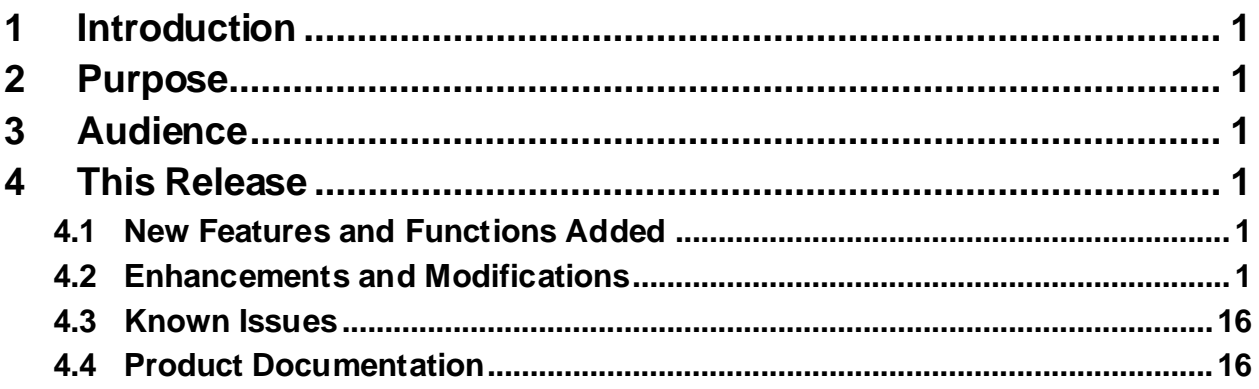

### **List of Tables**

![](_page_1_Picture_214.jpeg)

## **List of Figures**

![](_page_1_Picture_215.jpeg)

# <span id="page-2-0"></span>**1 Introduction**

The release of Veterans Health Information System and Technology Architecture (VistA) Registration, Eligibility & Enrollment (REE) Registration (DG) Host File DG\_53\_P1056.KID, which includes Registration (DG) patch DG\*5.3\*1056, Income Verification Match (IVM) patch IVM\*2.0\*201, and Enrollment Application System (EAS) patch EAS\*1.0\*203, supports the enhancements for the Enterprise Health Benefits Determination (EHBD) program. This patch focuses on updates for the Enrollment System Modernization (ESM) Phase 4 project, which supports Enrollment System Community Care (ESCC) and Enrollment System (ES) Sustainment.

# <span id="page-2-1"></span>**2 Purpose**

The Release Notes cover the changes to VistA REE DG, IVM, and EAS systems for this release.

# <span id="page-2-2"></span>**3 Audience**

This document targets users and administrators of VistA REE and applies to the changes made between this release and any previous release for this software.

## <span id="page-2-3"></span>**4 This Release**

This multi-package build is distributed as a Host File. Refer to the Software and Documentation Retrieval Instructions section of the patch descriptions for information on obtaining the Host File DG\_53\_P1056.KID and related documentation.

The following sections provide a summary of the enhancements and modifications to the existing software for VistA REE with the release of patches DG\*5.3\*1056, IVM\*2.0\*201, and EAS\*1.0\*203.

## <span id="page-2-4"></span>**4.1 New Features and Functions Added**

There are no new features or functions added to VistA REE for DG\*5.3\*1056, IVM\*2.0\*201, and EAS\*1.0\*203.

### <span id="page-2-5"></span>**4.2 Enhancements and Modifications**

Patch DG\*5.3\*1056 updates VistA to remove the word "permanent" from mailing address labels and prompts. VistA Registration menu options now display the label "Mailing Address" instead of "Permanent Mailing Address" in patient demographic screens.

Patch DG\*5.3\*1056 also modifies VistA to capture data about the user who makes any change to a Veteran's contact information.

Patch IVM\*2.0\*201 updates VistA to send user-identifying information to ES, via Health Level Seven (HL7) messaging, when a Veteran's contact information is changed by a VistA user.

Patch EAS\*1.0\*203 changes the field label for the patient address from "Permanent Mailing Address" to "Mailing Address" in the display available from the menu option View Patient Address.

[Table 1](#page-3-0) shows the enhancements and modifications included in the DG\_53\_P1056.KID release as tracked in Atlassian Jira.

**Table 1: DG\_53\_P1056.KID Enhancements and Modifications**

<span id="page-3-0"></span>

| Jira Epic #   Summary |                                                                   |
|-----------------------|-------------------------------------------------------------------|
|                       | VES-7481   Populate Originating Source in ES with VAMC ID (VistA) |
|                       | VES-10509 Remove the "Permanent" Label on Mailing Address (VistA) |

### **List of Updates**

**DG\*5.3\*1056** makes the following enhancements to VistA REE:

#### **PART 1: REMOVE PERMANENT LABEL ON MAILING ADDRESS**

#### **Part 1.1: Data Entry Modifications**

1. In the Patient Address Update [DG ADDRESS UPDATE] entry in the OPTION file (#19), "(P) permanent address" is replaced with "(M) mailing address" under DESCRIPTION.

<span id="page-3-1"></span>![](_page_3_Picture_112.jpeg)

#### **Figure 1: DG ADDRESS UPDATE**

#### **Part 1.2: Data Dictionary Changes**

1. In the COUNTRY field (#.1173) in the PATIENT file (#2), the word "permanent" is replaced with "mailing" under DESCRIPTION.

In addition, a HELP-PROMPT is added.

```
STANDARD DATA DICTIONARY #2 -- PATIENT FILE 11/1/20 PAGE 1
STORED IN ^DPT( (634 ENTRIES) SITE: TECHNICAL INTEGRATION SERVICE 
UCI: DEVVOO, DEVVOO
2,.1173 COUNTRY .11;10 POINTER TO COUNTRY CODE FILE
                              (#779.004) (audited)
             LAST EDITED: MAY 27, 2021 
            HELP-PROMPT: Enter the country where the patient's
                              mailing address is located.
              DESCRIPTION: Enter the country where the patient's 
                             mailing address is located.
                              If entering an Army/Air Force Post Office
                             (APO) or a Fleet Post Office (FPO) address
                             select United States as the country. 
              AUDIT: YES, ALWAYS
```
<span id="page-4-0"></span>![](_page_4_Figure_4.jpeg)

![](_page_5_Picture_157.jpeg)

2. The TEMPORARY PHONE NUMBER field (#.1219) in the PATIENT file (#2) is updated to remove the word "permanent" under DESCRIPTION.

#### **Figure 3: TEMPORARY PHONE NUMBER Field Description**

<span id="page-5-0"></span>3. The CONFIDENTIAL ADDR COUNTRY field (#.14116) in the PATIENT file (#2) is updated to remove the word "permanent" under HELP-PROMPT.

STANDARD DATA DICTIONARY #2 -- PATIENT FILE  $11/1/20$  PAGE 1 STORED IN ^DPT( (634 ENTRIES) SITE: TECHNICAL INTEGRATION SERVICE UCI: DEVVOO, DEVVOO 2,.14116 CONFIDENTIAL ADDR COUNTRY .141;16 POINTER TO COUNTRY CODE FILE (#779.004) LAST EDITED: JUN 06, 2006 HELP-PROMPT: Enter the country where the patient's address is located. DESCRIPTION: Enter the country where the patient's confidential address is located. If entering an Army/Air Force Post Office (APO) or a Fleet Post Office (FPO) address select United States as the country.

#### <span id="page-5-1"></span>**Figure 4: CONFIDENTIAL ADDR COUNTRY Field Description**

#### **Part 1.3: Option And Prompt Changes**

1. The word "Permanent" is removed from the "Permanent Mailing Address" label on the following display of addresses:

![](_page_6_Picture_86.jpeg)

<span id="page-6-0"></span>**Figure 5: Mailing Address Label**

2. The word "PERMANENT" is removed on the PATIENT DEMOGRAPHIC DATA, SCREEN <1> in the Preregister a Patient [DGPRE PRE-REGISTER OPTION] option:

 PATIENT DEMOGRAPHIC DATA, SCREEN <1> DGpatient, ONE MMM DD, CCYY 666-87-2451 COLLATERAL ========================================================================== [1] Name: DGpatient, ONE [6] Preferred Name: Not Answered DOB: MMM DD,CCYY SS: 666-87-2451 Family: DGpatient Birth Sex: FEMALE MBI: UNANSWERED Given: [2] Alias: < No alias entries on file > Middle: Prefix: Suffix: Degree: Self-Identified Gender Identity: UNANSWERED [3] Remarks: NO REMARKS ENTERED FOR THIS PATIENT [4] Cell Phone: UNANSWERED Pager #: UNANSWERED Email Address: UNANSWERED [5] Pref Lang: UNANSWERED Date/Time: UNANSWERED [STREET ADDRESS LAST CHANGED:] 4/23/2021 [MAILING ADDRESS LAST CHANGED:] 4/23/2021  $\langle$ RET> to CONTINUE, 1-6 or ALL to EDIT,  $\wedge$ N for screen N or ' $\wedge$ ' to QUIT:

<span id="page-7-0"></span>**Figure 6: PATIENT DEMOGRAPHIC DATA, SCREEN <1> Options**

3. The word "Permanent" is removed from Data Group 2's address label on the ADDITIONAL PATIENT DEMOGRAPHIC DATA, SCREEN <1.1>:

![](_page_8_Picture_136.jpeg)

#### **Figure 7: ADDITIONAL PATIENT DEMOGRAPHIC DATA, SCREEN <1.1> Options**

<span id="page-8-0"></span>4. The word "Permanent" is removed from the "Permanent Mailing Address" label on the address display screen in the Patient Inquiry [DG PATIENT INQUIRY] option.

![](_page_8_Picture_137.jpeg)

<span id="page-8-1"></span>**Figure 8: Patient Inquiry Option**

5. "Mailing Address" replaces "Permanent Address" on the display screen in the Fugitive Felon Inquiry [DGFFP FFP INQUIRY] option.

```
Fugitive Felon Inquiry May 12, 2021@11:17:14 Page: 1 of 2 
Patient: DGpatient,ONE (###-##-####)
Fugitive Flag Set
Last Appointment: Mar 04, 2021 2:00 pm Clinic: 3
   Date Set: May 07, 2021 Set By:
   Date Set: May 07, 2021 Set By:
   Date Cleared: Cleared By:
    Closing Remark:
   Mailing Address: Temporary Address:
    ================== ==================
    5647 ANYSTREET
    ANYCITY
    ANYSTATE
    #####
+ Enter ?? for more actions >>>
PT Change Patient
Select Action: Next Screen//
```
#### **Figure 9: Fugitive Felon Inquiry Option**

<span id="page-9-0"></span>6. VistA is updated to display (print) the label "Mailing Address" instead of "Permanent Address" on the Invalid State/Inactive County Report [DG INVALID STATE/COUNTY REPORT] option.

![](_page_9_Picture_136.jpeg)

#### <span id="page-9-1"></span>**Figure 10: Invalid State/Inactive County Report**

7. The word "Permanent" is removed from the address labels and prompts in the following options:

Register a Patient [DG REGISTER PATIENT] Preregister a Patient [DGPRE PRE-REGISTER OPTION] Load/Edit Patient Data [DG LOAD PATIENT DATA]

```
DGpatient,ONE; ###-##-#### MMM DD,CCYY 
==========================================================================
VHA Profiles Currently Assigned to Veteran:
    None
Do you want to edit Patient Data? Yes// (Yes)
            Mailing Address: 
            9090 ANYSTREET
            ANYCITY,MI #####
            UNITED STATES
    County: ANYCOUNTY (###)
 Bad Addr: 
Do you want to edit the Patient's Mailing Address? Y (Yes)
```
#### **Figure 11: Mailing Address Label and Prompt Example**

<span id="page-10-0"></span>8. The word "Permanent" is removed from the "Copy the Residential Address to the Permanent Mailing Address?" prompt.

```
 Are you sure that you want to save the PHONE changes? YES
 Change saved.
 Press ENTER to continue: 
 Copy the Residential Address to the Mailing Address? NO//
```
#### **Figure 12: Copy Residential Address Prompt**

<span id="page-10-1"></span>9. The word "Permanent" is removed from the "Copy the Permanent Mailing Address to the Residential Address? " prompt.

 Are you sure that you want to save the above changes? YES Change saved. Press ENTER to continue:

<span id="page-10-2"></span>Copy the *Mailing Address* to the Residential Address?

#### **Figure 13: Copy Mailing Address Prompt**

10. In the Patient Address Update [DG ADDRESS UPDATE] option prompt, the word "(P)ermanent" is replaced with "(M)ailing".

Select OPTION NAME: DG ADDRESS UPDATE Patient Address Update Veteran Name/SSN: DGpatient,ONE (PREFERRED NAME) MM-DD-YY ######### NO NSC VETERAN Enrollment Priority: Category: NOT ENROLLED End Date: Do you want to update the (M)ailing Address, (T) emporary Mailing Address, or (B)oth?

#### **Figure 14: Patient Address Update Option**

<span id="page-11-0"></span>11. The word "Permanent" is removed from the DATA GROUPS ON SCREEN 1.1 Data Group [2] on the ADDITIONAL PATIENT DEMOGRAPHIC DATA, SCREEN <1.1> HELP screen.

![](_page_11_Picture_143.jpeg)

#### **Figure 15: ADDITIONAL PATIENT DEMOGRAPHIC DATA, SCREEN <1.1> HELP**

<span id="page-11-1"></span>12. The COUNTRY field (#.1173) in the PATIENT file (#2) is updated to add a HELP-PROMPT when a single question mark is entered. The word "permanent" is replaced with "mailing" in the DESCRIPTION, which is displayed when double question marks are entered at the field prompt.

<span id="page-11-2"></span>COUNTRY: UNITED STATES// ? Enter the country where the patient's mailing address is located. Answer with COUNTRY CODE, or POSTAL NAME, or DESCRIPTION Do you want the entire 228-Entry COUNTRY CODE List? N (No) COUNTRY: UNITED STATES// ?? Enter the country where the patient's mailing address is located.

#### **Figure 16: COUNTRY Field Help Prompt**

13. The TEMPORARY PHONE NUMBER field (#.1219) in the Patient file (#2) DESCRIPTION is updated to remove the word "permanent" from the help message displayed when double question marks are entered at the field prompt.

TEMPORARY PHONE NUMBER: // ??

If the WANT TO ENTER A TEMPORARY ADDRESS prompt is answered YES enter the telephone number at which the applicant can be contacted [4-20 characters] during his/her absence from their residence, otherwise nothing may be entered. This field may not be deleted as long as the need for a temporary address is indicated.

<span id="page-12-0"></span>TEMPORARY PHONE NUMBER: //

#### **Figure 17: TEMPORARY PHONE NUMBER Help Message**

14. The CONFIDENTIAL ADDR COUNTRY field (# .14116) in the PATIENT file (#2) is updated to remove the word "permanent" at the HELP-PROMPT when a question mark is entered.

CONFIDENTIAL ADDR COUNTRY: UNITED STATES// ?

Enter the country where the patient's address is located. Answer with COUNTRY CODE, or POSTAL NAME, or DESCRIPTION Do you want the entire 228-Entry COUNTRY CODE List?

#### **Figure 18: CONFIDENTIAL ADDR COUNTRY Field Help Prompt**

#### <span id="page-12-1"></span>**Part 1.4: Screen Changes**

1. On the ADDITIONAL PATIENT DEMOGRAPHIC DATA, SCREEN <1.1> screen, the word "Permanent" is removed from Data Group [2].

![](_page_12_Picture_157.jpeg)

<span id="page-12-2"></span>**Figure 19: ADDITIONAL PATIENT DEMOGRAPHIC DATA, SCREEN <1.1> Data Group [2]**

2. On the PATIENT DEMOGRAPHIC DATA, SCREEN <1> screen, the word "Permanent" is removed from the address last changed label.

 PATIENT DEMOGRAPHIC DATA, SCREEN <1> DGpatient, ONE (PREFERRED NAME) MMM DD, CCYY ###-##-#### NSC VETERAN ====================================================================== [1] Name: DGpatient, ONE [6] Preferred Name: PREFERRED DOB: MMM DD,CCYY SS: ###-##-#### Family: DGpatient Birth Sex: MALE MBI: UNANSWERED Given: [2] Alias: < No alias entries on file > Middle: Prefix: Suffix: Degree: Self-Identified Gender Identity: UNANSWERED [3] Remarks: NO REMARKS ENTERED FOR THIS PATIENT [4] Cell Phone: UNANSWERED Pager #: UNANSWERED Email Address: UNANSWERED [5] Pref Lang: UNANSWERED Date/Time: UNANSWERED [MARITAL STATUS CHANGED:] 8/5/2020 [STREET ADDRESS LAST CHANGED:] 5/18/2021 [MAILING ADDRESS LAST CHANGED:] 5/18/2021 [EMPLOYMENT STATUS CHANGED:] 8/5/2020 <RET> to CONTINUE, 1-6 or ALL to EDIT, ^N for screen N or '^' to QUIT:

<span id="page-13-0"></span>**Figure 20: PATIENT DEMOGRAPHIC DATA, SCREEN <1> Mailing Address Last Changed Label**

3. On the ADDITIONAL PATIENT DEMOGRAPHIC DATA, SCREEN <1.1> HELP screen, the word "Permanent" is removed from Data Group [2].

![](_page_14_Picture_245.jpeg)

#### **Figure 21: ADDITIONAL PATIENT DEMOGRAPHIC DATA, SCREEN <1.1> HELP**

#### <span id="page-14-0"></span>**PART 2: POPULATE ORIGINATING SOURCE**

VistA REE is modified to capture user data for any change to a Veteran's contact information. The user data is captured by an add, update, or delete of any contact information associated with the following data:

- Work phone number
- Residential phone number
- Cellular phone number
- VistA Bad Address Indicator
- Email address
- Residential Mailing Address
- Confidential Mailing Address

The fields within the address classes are:

- Address line 1
- Address line 2
- Address line 3
- City
- **State**
- Province
- Country
- County
- Postal Code
- $ZIP +4$

Note: The Mailing Address and bad address indicator fields currently capture user data when a change is made to those fields; thus, no modifications are needed.

- 1. Eight new fields are added to the PATIENT (#2) file to store the identifier of the user who made a change to contact information.
	- a. RESIDENTIAL ADDR CHANGE USER
	- b. CONFIDENTIAL ADDR CHANGE USER
- c. RESIDENCE NUMBER CHANGE USER
- d. PHONE [WORK] CHANGE USER
- e. PHONE [WORK]CHANGE DT/TM
- f. EMAIL ADDRESS CHANGE USER
- g. CELLULAR NUMBER CHANGE USER
- h. CONFIDENTIAL PHONE CHANGE USER
- 2. A trigger is added to SEVEN fields in the PATIENT (#2) file in order to capture user data when a change is made to contact information. The PHONE NUMBER [WORK] has a second trigger added to capture the change date and time.
	- a. RESIDENTIAL ADDR CHANGE DT/TM
	- b. CONFIDENTIAL ADDR CHANGE DT/TM
	- c. RESIDENCE NUMBER CHANGE DT/TM
	- d. PHONE NUMBER [WORK]
	- e. EMAIL ADDRESS CHANGE DT/TM
	- f. CELLULAR NUMBER CHANGE DT/TM
	- g. CONFIDENTIAL PHONE NUMBER

**IVM\*2.0\*201** makes the following modification to VistA REE:

VistA is updated to send user-identifying information (User Name, DUZ) and the change date/time in the newly created ZUD segment of the HL7 ORU/ORF-Z07 message for an add, update, or delete of any contact information associated with the following data elements:

- a. Street Address
- b. Confidential Address
- c. Cell Phone Number
- d. E-Mail Address
- e. Home Phone Number
- f. Residential Address
- g. Business Phone Number
- h. Confidential Phone Number

The address class contains the below elements:

- a. Address line 1
- b. Address line 2
- c. Address line 3
- d. City
- e. State
- f. Province
- g. Country
- h. County
- i. Postal Code
- j. Zip+4

#### The new ZUD segment is as follows

![](_page_16_Picture_156.jpeg)

#### **EAS\*1.0\*203** makes the following enhancement to VistA REE:

In the display available from menu option View Patient Address [EAS VIEW PATIENT ADDRESS], the field label for the patient address is changed from "Permanent Mailing Address" to "Mailing Address".

```
Select OPTION NAME: EAS VIEW PATIENT ADDRESS View Patient Address
View Patient Address
Select PATIENT NAME: DGPATIENT,ONE (PREFERRED NAME) ##-##-## 
### ###### NO SC VETERAN 
Enrollment Priority: GROUP 5 Category: IN PROCESS End Date: 
DEVICE: HOME// UCX/TELNET
                       Patient Name: DGPATIENT,ONE
                   Mailing Address: 555 ANYSTREET
                                    ANYCITY, ANYSTATE 48104
                                   UNITED STATES
              Bad Address Indicator: 
            Mailing Add Change Date: MAY 27, 2021@16:41:21
          Mailing Add Change Source: VAMC
            Mailing Add Change Site: TEST INSTITUTION
```
#### <span id="page-16-0"></span>**Figure 22: EAS View Patient Address Menu Option**

## <span id="page-17-0"></span>**4.3 Known Issues**

No known or open issues were identified in this release.

### <span id="page-17-1"></span>**4.4 Product Documentation**

The following documents apply to this release:

![](_page_17_Picture_102.jpeg)

Refer to the Software and Documentation Retrieval Instructions section of the patch descriptions for information on obtaining the Host File DG\_53\_P1056.KID and related documentation.

Documentation can be found on the VA Software Documentation Library (VDL) at: <http://www.va.gov/vdl/>.